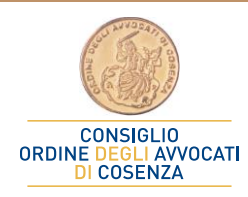

# NOTE D'UDIENZA

#### I S T R U Z I O N I P E R L A V E R B A L I Z Z A Z I O N E D I G I T A L E

#### 1. ACCEDI ALLA WEB APP

Visita, con qualsiasi dispositivo (smartphone, tablet, notebook, chromebook, ipad, iphone, ecc) e da qualsiasi browser (Chrome, Safari, Opera, Edge, Firefox, ecc) la pagina web **[https://note.dirittopratico.it](https://note.dirittopratico.it/)**, oppure scansiona questo codice QR >>>>>>>>>>>>>>>>>>>>>

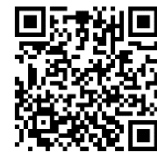

## 2. CREA LA NOTA

Assegna un nome alla tua nota, inserendo un codice alfanumerico nel campo **'Codice nota'**. Consigliamo di usare la seguente sintassi '*ufficiogiudiziario numerodiruolo annodiruolo'*. Ad esempio, per la causa dinanzi al GDP di Cosenza n. 1234/2023 RGAC, usare la sintassi '*gdpcs12342023*'.

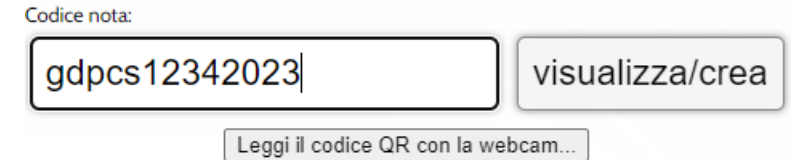

Clicca su **EDITOR BASE** e comincia a verbalizzare, usando la tastiera dello smartphone o la dettatura vocale. Quando hai terminato clicca su **SALVA MODIFICHE**.

# 3. COMUNICA IL CODICE ALLA CONTROPARTE

Comunica il codice della nota appena creata alla controparte che dovrà collegarsi allo stesso sito web (punto 1) ed inserirlo nel campo '**Codice nota'** (punto 2). Apparirà la verbalizzazione dell'attore, alla quale si potrà aggiungere il testo desiderato, sempre usando la tastiera o la dettatura vocale. Alla fine, cliccare sempre su **SALVA**. Usare la stessa procedura se sono presenti più controparti o ausiliari, oppure se l'attore desidera controdedurre. Completata la verbalizzazione, spunta l'opzione **'***chiudi le note per impedire modifiche...'* e cliccare su **SALVA MODIFICHE**

Salva modifiche

Chiudi le note per impedire ulteriori modifiche

## 4. COMUNICA IL CODICE AL GIUDICE

Comunicate al giudice il vostro codice… saprà cosa fare!

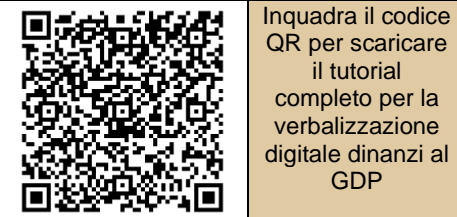

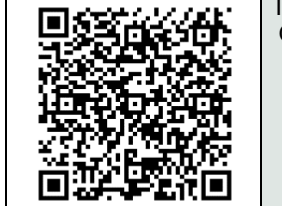

Inquadra il codice QR per scaricare il tutorial completo sulla trasmissione delle buste telematiche dinanzi al GDP

Cosenza, 30/06/2023. Ver. 1.3